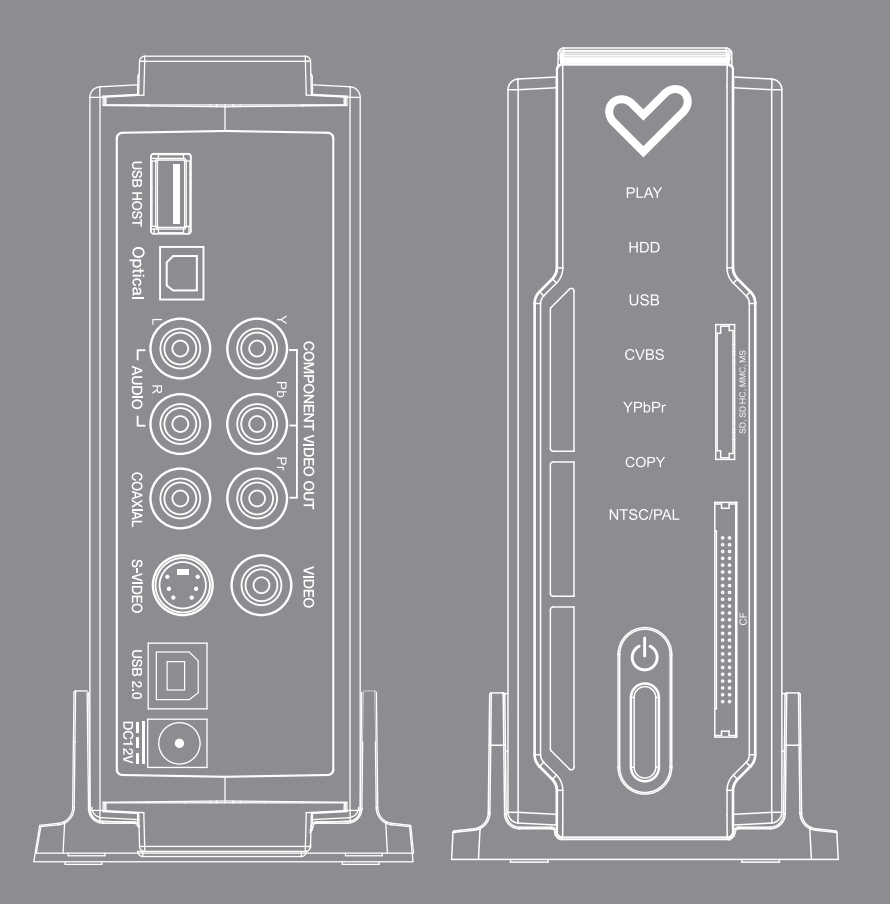

Manual de L'utilisateur

# CARACTÉRISTIQUES du ENERGY P1350

#### Profitez de vos films sur votre TVI

Vous pouvez profiter de vos films préférés ou de vos fichiers Vidéo sur votre TV, car il support de nombreux formats tels que Divx, MPEG, AVI, VOB, DAT, MPG.

### **Chaîne HIFI Numérique**

Le compagnon parfait des fans de musique ; lit une grande variété de fichiers

audio, tels que MP3, WMA; peut stocker des milliers de chansons.

#### Album PHOTO

ENERGY PI350 peut s'utiliser comme un album photos numérique : Vous pouvez visionner vos précieux souvenirs sur grand écran TV

#### Stockage disque dur portable

ENERGY P1350 peut être utilisé comme un disque dur externe USB2.0 lorsque vous le connectez à votre PC, avec un taux de transfert de données jusqu'à 480Mbps.

#### Card Slot

ENERGY P1350 possède un slot lecteur de cartes 3 en l: il peut lire les fichiers media de vos cartes mémoires via le port USB et le slot lecteur de cartes.

#### Deux Ports USB

Un est le port USB2.0 qui peut être reconnu par le PC, l'autre est un port host USBI.I pour connecter vos produits média disposant de connexion USB tels que APN, USB flash driver, lecteur USB flash card, ou balladeur MP3.

# ENERGY P1350 PRINCIPALES SPÉCIFICATIONS

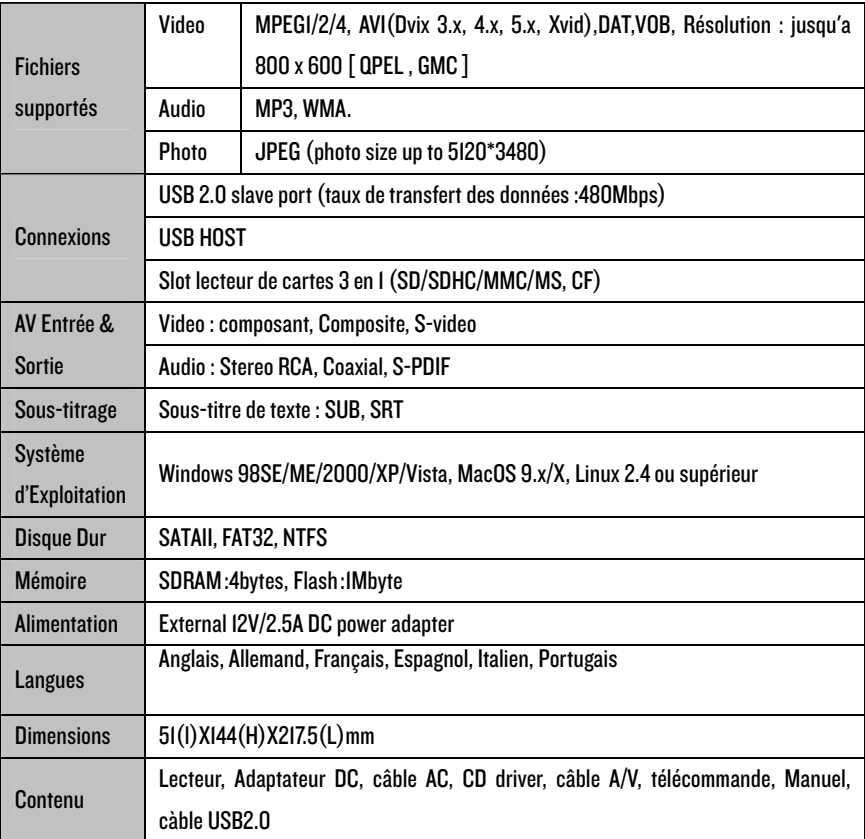

# **PRECAUTIONS**

Nous vous conseillons vivement de lire la section 'Précautions' qui suit

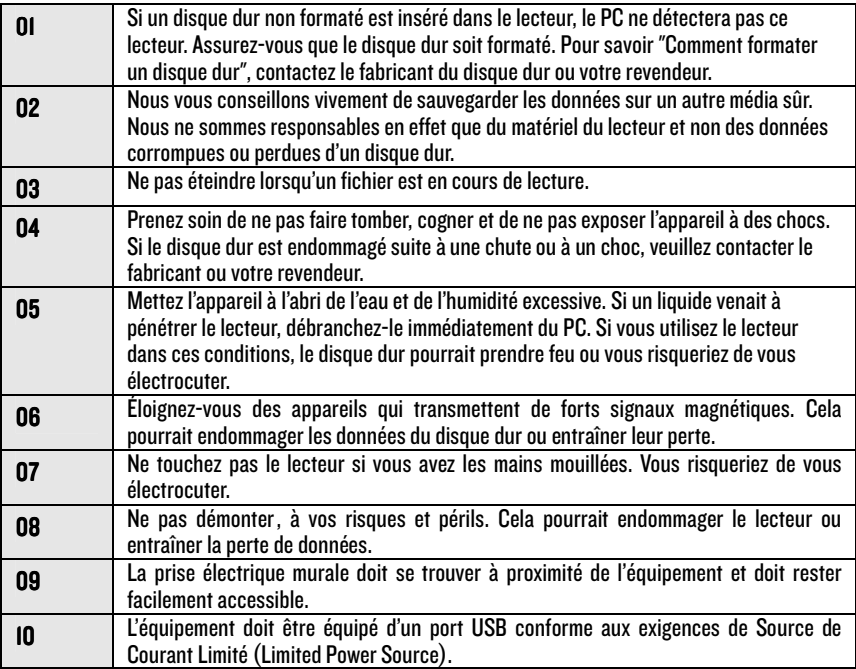

# **INSTALLATION(SATA)**

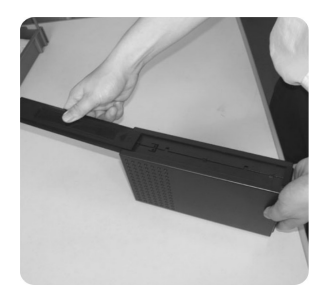

I. Faites coulisser les supports intermédiaires

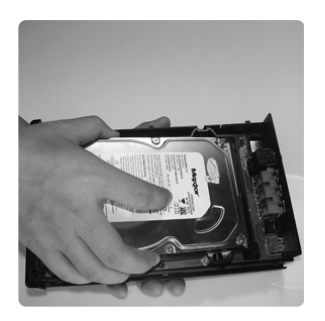

3. Insérez le disque dur SATA dans le lecteur, en vous assurant que le disque est bien calé dans son support

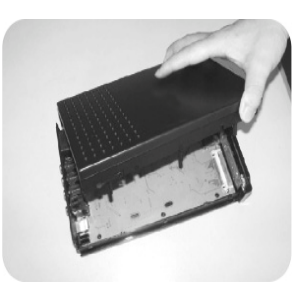

2.0uvrez le couvercle supérieur

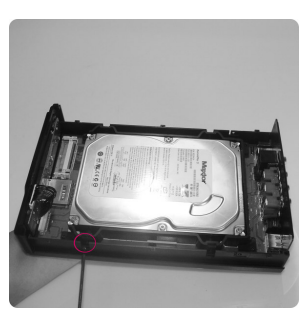

4. Vissez les 4 vis pour fixer le lecteur de disque dur

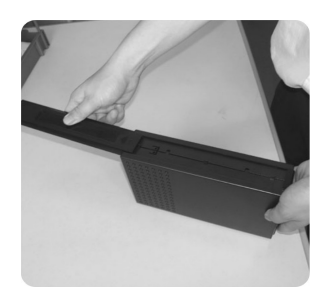

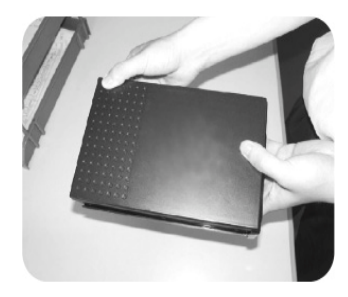

5. Positionnez le panneau de LED et faites glisser sur les supports intermédiaires

6. ok!

## Division et Formatage de l'Unité de Disque Dur (Windows 98/ME)

Le système de copie de fichiers du media player fonctionne uniquement sur FAT32. Lorsque vous choisissez la fonction copie depuis le HDD ou USB, SD ou CF, veuillez vérifier la section. "Separate the Partition". Afin que la division fonctionne, positionnez les critères de partition sur FAT32. puis le reste des critères de partition sur NTFS

### **Note**

Un disque dur non formaté n'est pas détecté par le PC. Si le disque dur n'est pas formaté, veuillez suivre les étapes suivantes. Les nouveaux disques durs ne sont normalement pas formatés.

Installation et formatage sur window 98/ME

### **Précaution**

Sur Windows 98/ME, installez un driver exclusive avant de procéder à la division et au formatage. Sur Windows ME/2000/XP/Vista, il n'est pas nécessaire d'installer de driver exclusif.

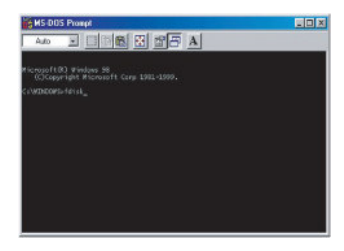

1. Installer le driver exclusive puis connectez le PI350 au PC en utilisant le câhle USB

2. Sélectionnez Windows (start>program>MS-DOS) Afin d'ouvrir une fenêtre MS-DOS

3. Taper la commande fdisk dans la fenêtre MS-Dos Et appuvez sur (Enter) / retour chariot

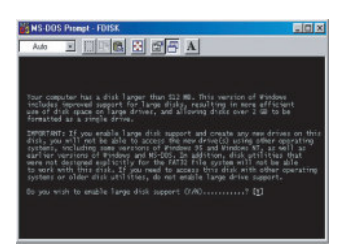

4. Cliquez sur ves/oui pourr autoriser une grande capacité de disque en tapant "Y" puis appuyez sur (Enter) /retour chariot

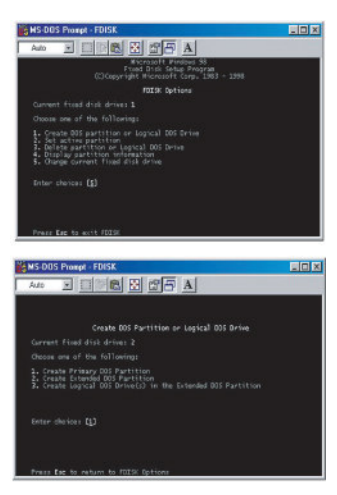

5. Parmi les options fdisk, sélectionnez l'option 5 (Changer le driver du disque fixe actuel)

6. Tapez le numéro du disque dur à diviser dans (Enter fixed Disk Drive Number / Entrez le numéro du disque dur fixe) puis appuyez sur (Enter) /retour chariot

### Précaution

Si un PC a de nombreux disques durs connectés, le numéro du disque dur peut être différent. Sélectionnez le numéro qui est marqué comme % d'utilisation

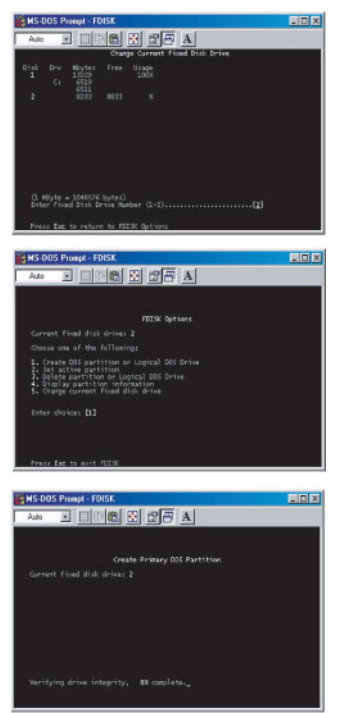

7. Sélectionnez (I. Create DOS partition or Logical DOS Drive/ Créez la division Dos ou Drive DOS logique) dans l'option fdisk en tapant "I" puis appuyez sur (Enter) /retour chariot.

8. Sélectionnez (I. Create primary DOS partition / Division primaire DOS) dans Créer Division DOS ou Drive DOS logique en tapant " l" puis appuyez sur (Enter) /retour chariot.

9. Attendez que le contrôle d'intégrité se termine comme montré ci-dessous.

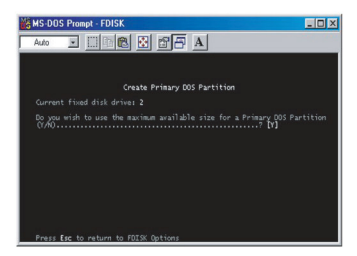

IO. Après ce contrôle, tapez oui au message "Do you wish to use the maximum available size for a primary DOS partition and make the partition active  $(Y/N)$ ?"= voulez-vous utiliser le maximum de place disponible pour une division DOS primaire et activer la division" "Y" puis appuyez sur (Enter) /retour en tapant chariot

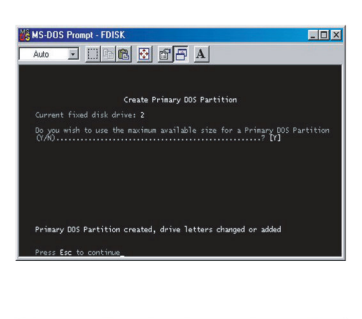

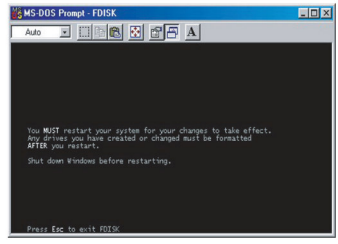

II. Saisissez dans (capacité ou % souhaité) puis appuvez sur (Enter) /retour chariot.. Si vous voulez utiliser un disque sans division, tapez IOO%.

I2. Le contrôle d'intégrité recommence. Une fois terminé. le message suivant s'affiche : Primary DOS partition was created, drive letter was modified or added/La division primaire DOS a été créée, la lettre du Drive a été modifiée ou aioutée. Pressez (ESC) pour retourner à l'option fdisk.

13. Sur l'écran des options fdisk, appuvez sur (ESC). Un message apparait vous demandant de redémarrer votre système. Appuyez de nouveau sur (ESC).

14. Au niveau de c: \\WINDOWS>prompt . tapez exit. puis appuyez sur (enter) afin de revenir à l'écran Window

- 15. Déconnectez le ENERGY P1350 du PC puis reconnectez-le au PC.
- 16. Une Drive letter est créée dans My Computer of Windows Explorer. Right -click the created drive letter and select (format)

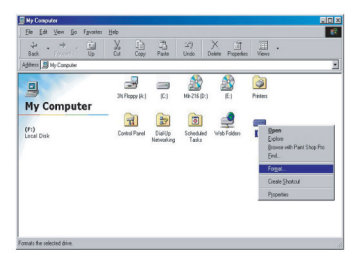

17. Lorsque le format est complété vous pouvez l'utiliser.

### Précaution:

Pour certain disque dur, l'alimentation en énergie via un port USB n'est pas suffisent pour son bon fonctionnement, dans ce cas, veuillez connecter l'alimentation d'énergie externe en utilisant celle fourni dans le paquet. Puis, vous n'aurez plus aucun problème en utilisant le dispositif relié à un PC.

Les nouveaux ordinateurs possèdent un port USB installé sur la face frontale pour améliorer l'ergonomie des utilisateurs. Cependant, ce port USB est limité et parfois n'identifie pas le dispositif connecté tel qu'un disque dur externe, cela provient des données envoyées et reçues à haute vitesse. Veuillez utiliser dans ce cas-ci le port USB dans le dos de votre PC.

Note:

Les disques durs non-formaté ne sont pas détectés par un PC. Si le disque dur n'est pas formaté, veuillez suivre svp les mesures suivantes pour le faire. Un disque dur nouvellement acheté n'est généralement pas formatés.

1. Connectezvotre P1350au PC enutilisant le câble USB.

2. Sélectionnez [Start>Control Panel> Management Tool>Computer Management1 puis [DiskManagement]dans le menude Management de l'ordinateur.

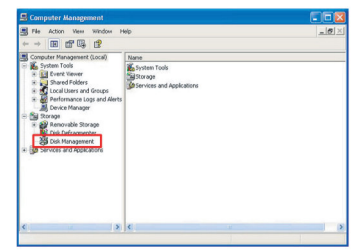

3. Cliquez sur [Next] pour continuer jusqu'à ce qu'apparaisse Write Signature et Disk Upgrade Wizard.

4. Sélectionnez le disque dans lequel vous voulez écrire "disk signature" puis cliquez sur [Next] pour continuer.

5. Quand"Write Signature"et "Diskupgrade Wizard" ont terminé, cliquez sur [Finish].

6. Cliquez le bouton de droite sur [Unallocated] pour aller dans le gestionnaire "Drive Management" puis sélectionnez [New partition] du menu qui apparaît.

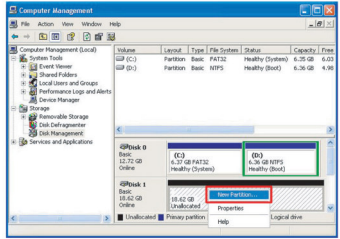

7. Une fois terminé et montré à l'écran: Cliquez sur [Next] pour continuer.

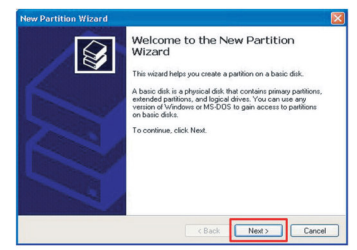

8. Sélectionnez [Primary Partition (P)] et Cliquez sur [Next] pour continuer.

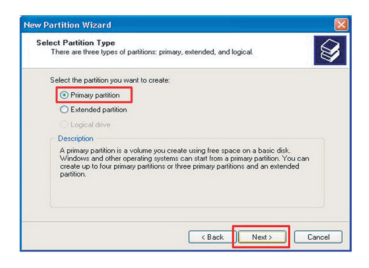

9. Entrez la taille de partition que vous désirez dans [Partition size in MB] puis cliquez sur [Next] pour continuer.

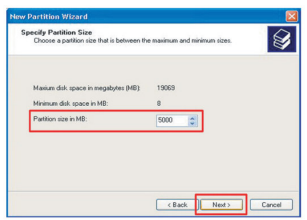

10. Assignez la [drive letter] puis cliquez sur [Next].

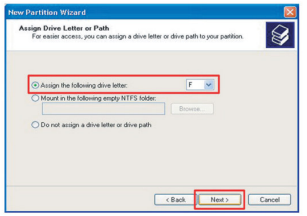

II. Dans la fenêtre de formatage de Partition, sélectionnez [Format this partition with the following settings] puis FAT32, et enfin vérifiez que soit indiqué [Perform a quick format]. Cliquez ensuite sur [Next].

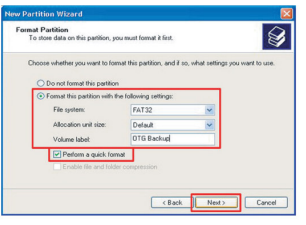

12. Lorsque [Completing the New Partition Wizard] apparaît, cliquez sur [Finish].

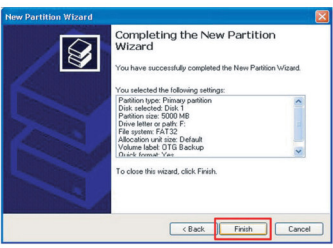

13. Une nouvelle partition NTFS est créée.

14. Cliquez le bouton de droite sur [Unallocated] pour aller dans le gestionnaire "Drive Management"puis sélectionnez  $[New$  partition $]$  du menu qui apparaît.

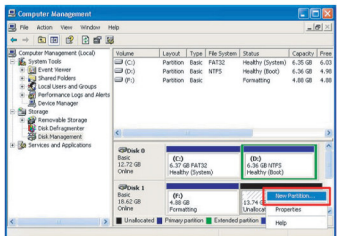

15. Quand la nouvelle partition Wizard est montrée, cliquez sur [Next] pour continuer. 16. Sélectionnez [primary Partition(P)] et Cliquez sur [Next] pour continuer.

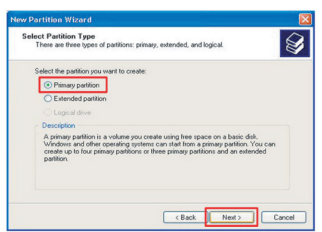

17. Laissez l'indication [Partition size in MB] tel qu'il apparaît et cliquez sur [Next] pour continuer. (La taille de partition montrée correspond à l'espace restant du disque dur.]

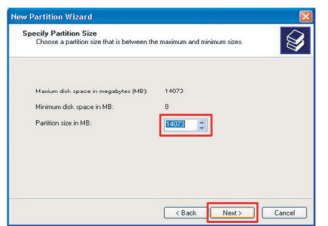

18. Assignez la [drive letter] puis cliquez sur [Next].

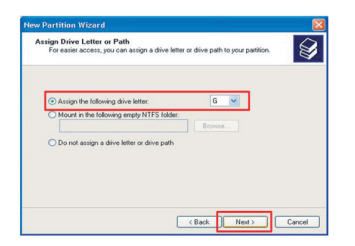

19. Dans la fenêtre de formatage de Partition, sélectionnez [Format this partition with the following settings] puis FAT32, et enfin vérifiez que soit indiqué [Perform a quick format]. Cliquez ensuite sur [Next].

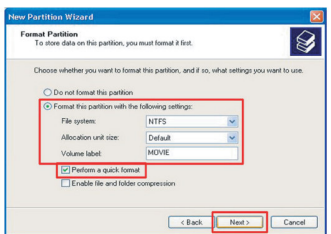

20. Lorsque [Completing the New Partition Wizard] apparaît, cliquez sur [Finish].

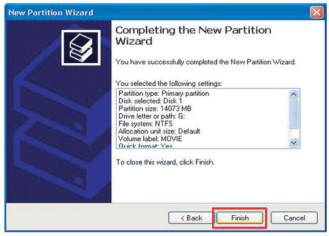

### **Attention**

Les commandes de formatage des fichiers NTFS sont détectées avec Windows 2000/XP/Vista, en revanche ne le sont pas avec Windows 98/ME. NE surtout PAS sélectionner l'option [Compressing Files and Folders]. Si le fichier système de Windows 2000/XP est FAT32, il n'est pas possible d'afficher la lettre de commande pour les disques durs de plus de 32GB. Afin d'afficher une partition, veuillez autoriser et exécuter les options de division et formatage de Windows 98/ME. Egalement, sélectionnez [Primary Partition] pour permettre un affichage de multiple partition pour des disques durs de plus de 40 GB. Si vous sélectionnez [Extended Partition}, les commandes pourrait ne pas être détectées.

### Utilisationavec Macintosh

Comme ce produit est automatiquement détecté par Macintosh O/S 9.x ou ancienne version. Il n'ya pas besoin de drivers supplémentaires. Lorsque vous souhaitez arrêter l'utilisation de ce produit avec Macintosh, jetez l'icône correspondante sur mon bureau jusqu'à la corbeille puis déconnectez le port USB duproduit.

# **INSTALLATION ET CONNEXION**

# Connexion avec sortie vidéo Composite (sortie TV)

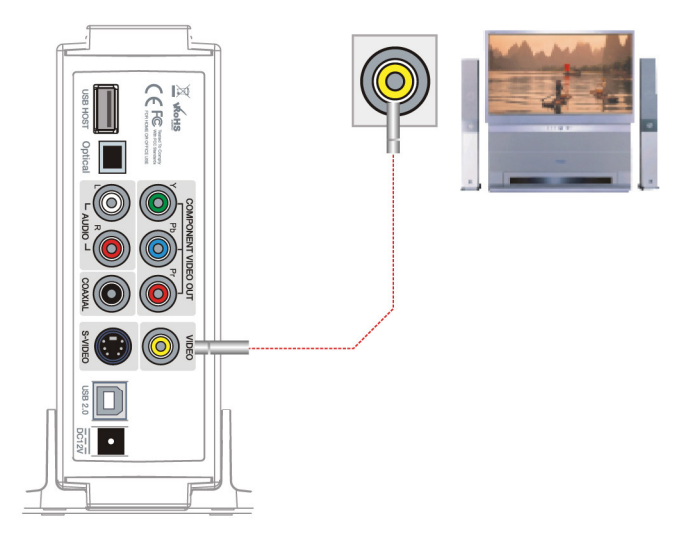

Connexion avec sortie S-Vidéo

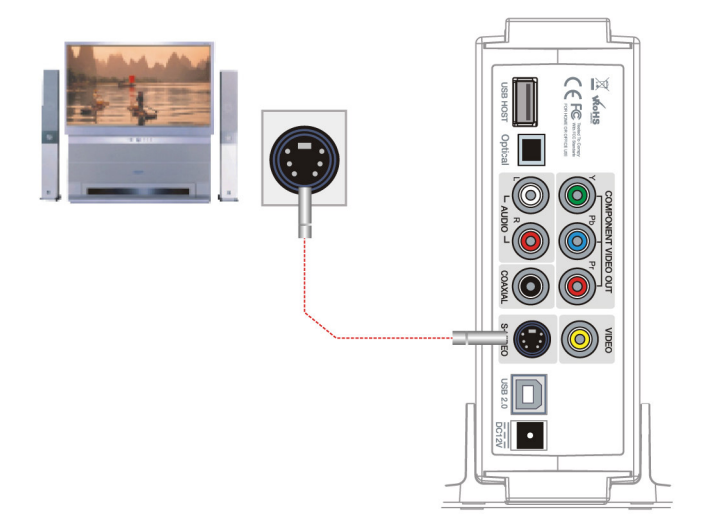

## **Connexion avec sortie dispositifs**

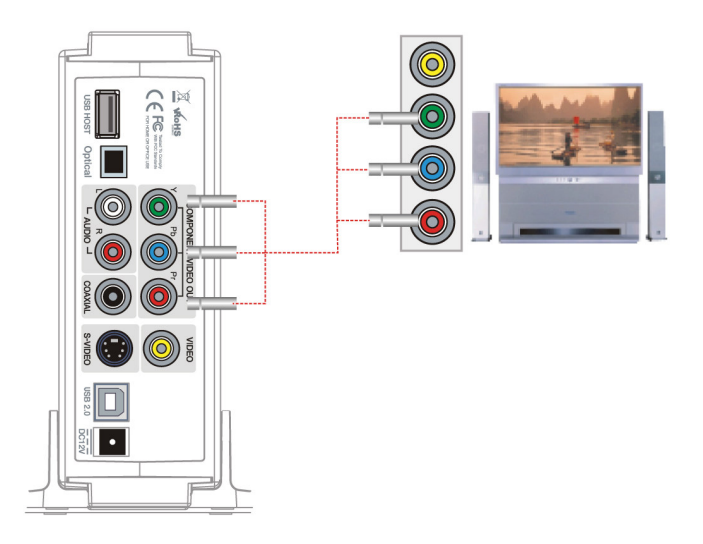

# Connexion avec 2 canaux de TV normal

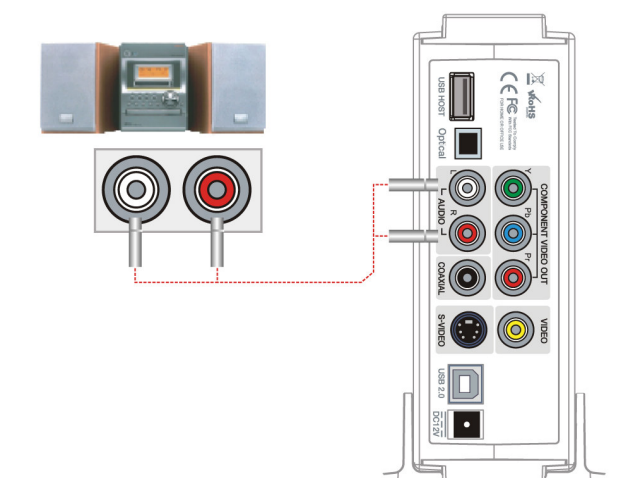

Connexion avec sortie Coaxiale

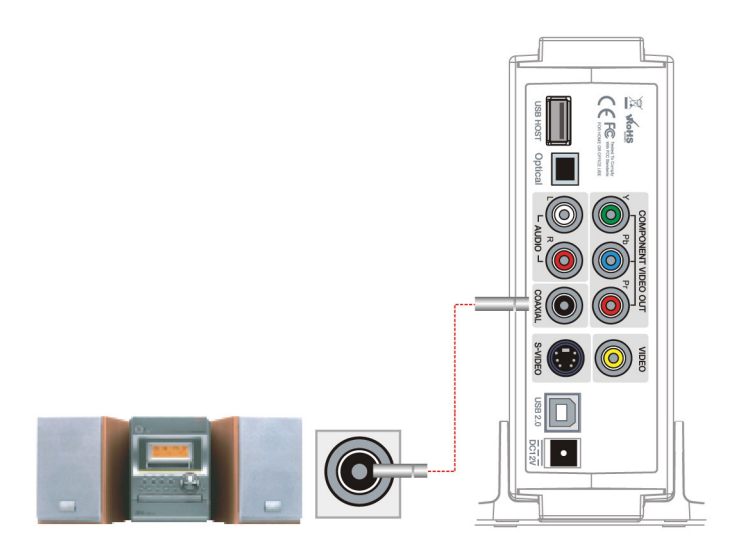

**Connexion avec sortie Optique** 

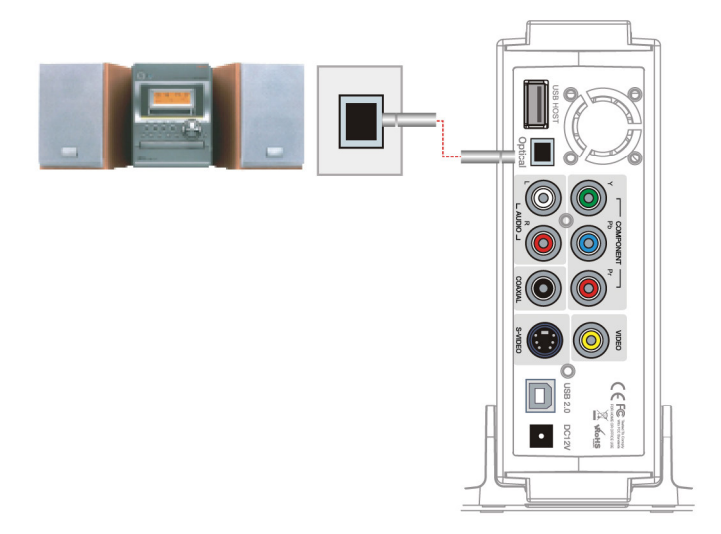

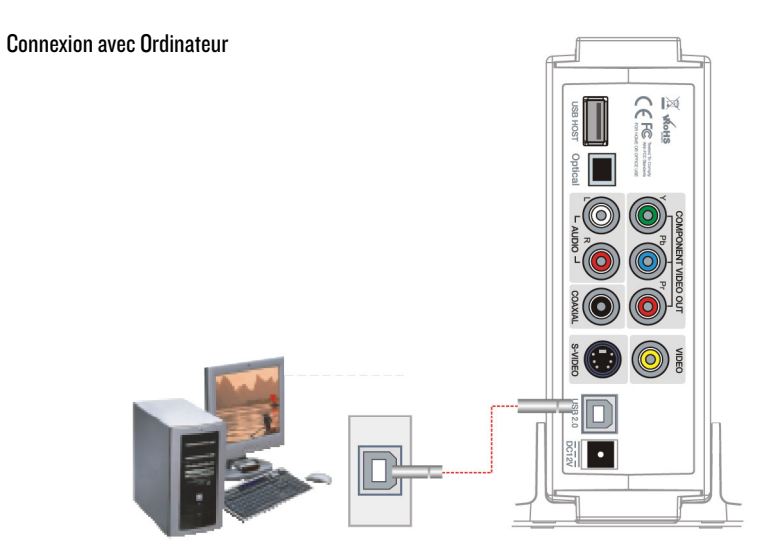

Connexion avec équipements de stockage externe

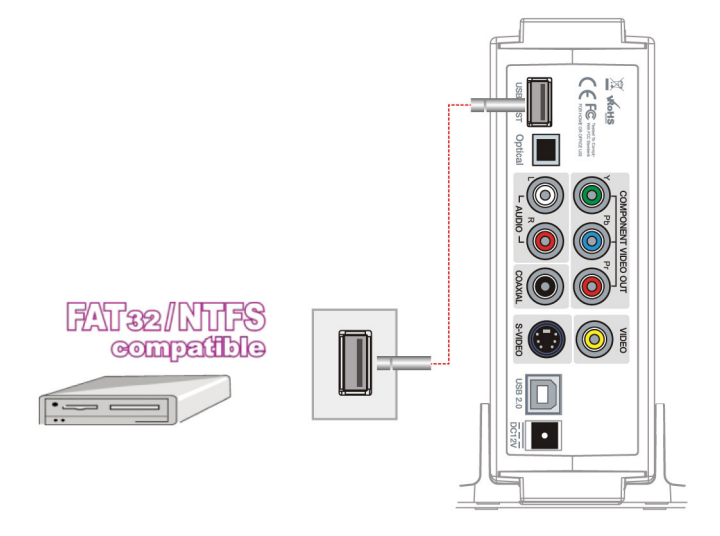

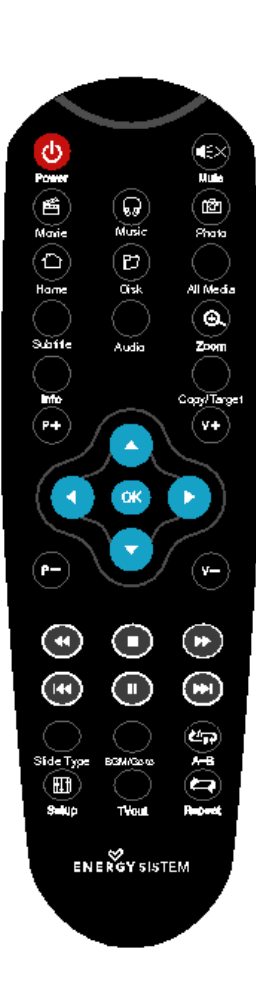

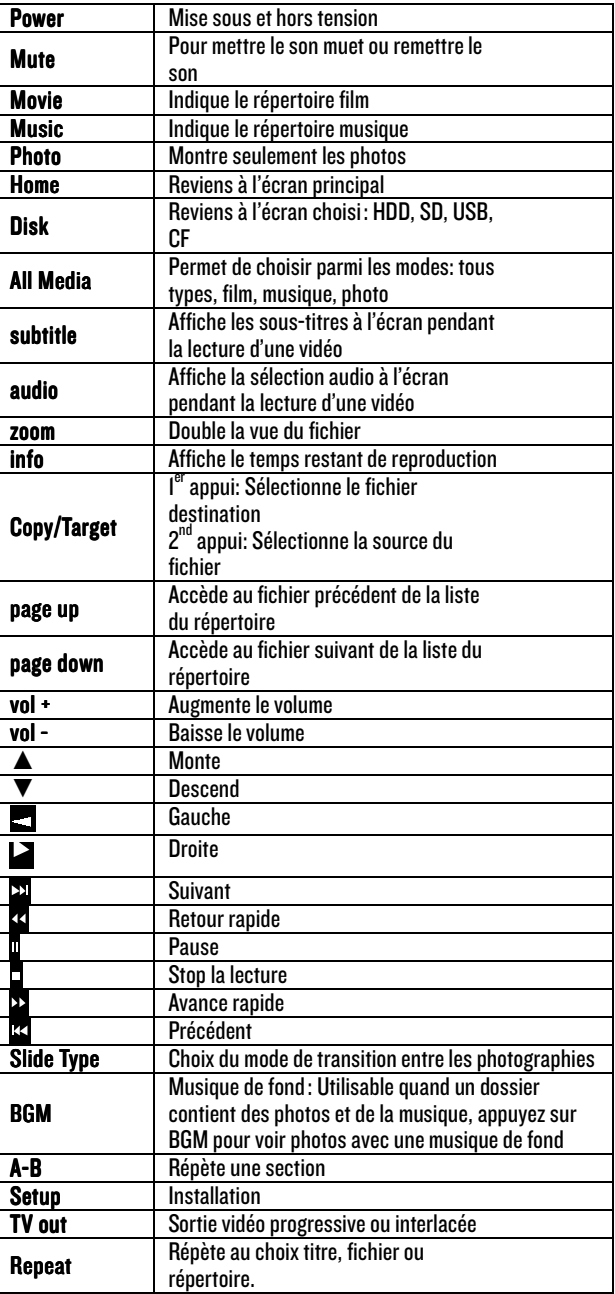

# **MENU PRINCIPAL DU LECTEUR MEDIA**

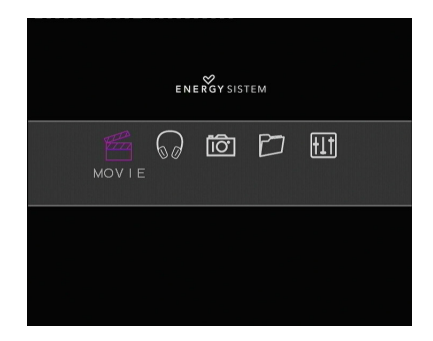

- Menu principal
- 1) Film
- 2) Audio
- 3) Photo
- 4) Sélection
- 5) Installation

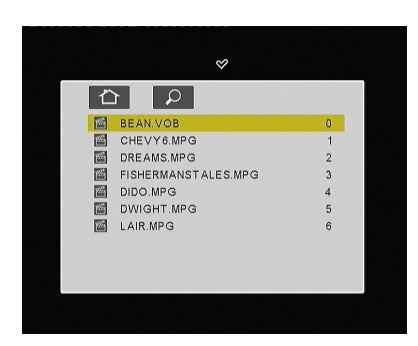

Répertoire Vidéos Sélectionnez [Media] ->Film-> Ainsi vous pourrez voir les fichiers vidéo que vous avez enregistrés dans le lecteur. Sélectionnez le fichier que vous désirez voir et appuyez sur le bouton [OK] pour commencer la lecture.

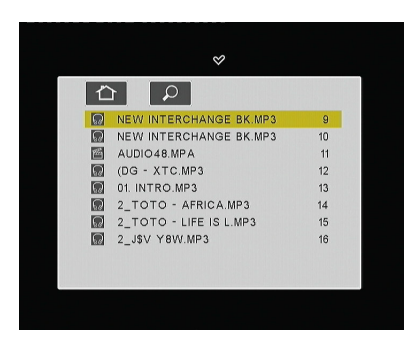

### Répertoires Audio

Sélectionnez [Media] -> Audio -> Ainsi vous pourrez voir les fichiers son que vous avez enregistrés dans le lecteur.

Sélectionnez le fichier que vous désirez écouter et appuyez sur le bouton [OK] pour commencer la lecture.

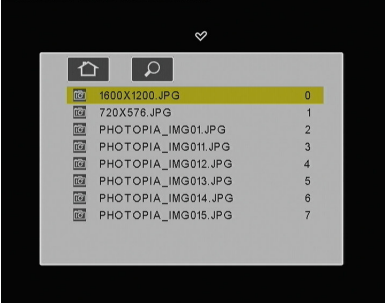

### Répertoire Photo

Sélectionnez [Photo] -> Audio -> Ainsi vous pourrez voir les fichiers son que vous avez enregistrés dans le lecteur.

Sélectionnez le fichier que vous désirez voir et appuyez sur le bouton [OK] pour commencer la lecture.

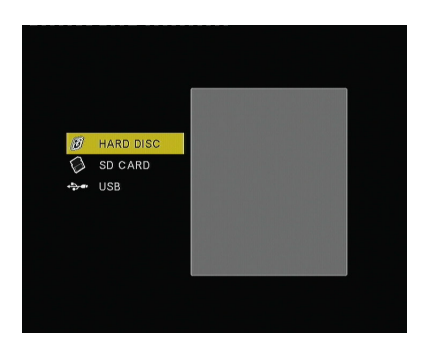

Choix du lecteur

Sélectionnez [Media] -> Select -> Ainsi vous pourrez choisir votre lecteur tel que lecteur de cartes SD.

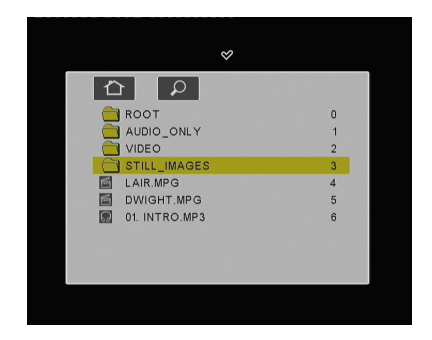

Choix du lecteur Sélectionnez -> ALL-> Ainsi vous pourrez voir tous les types de fichiers que vous avez.

### MENU D'INSTALLATION

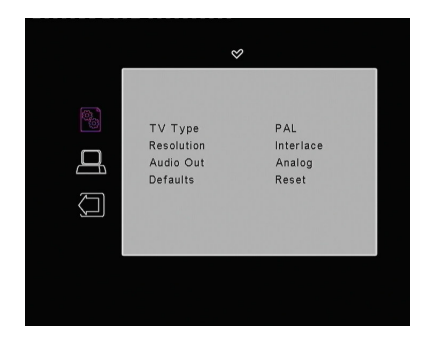

### INSTALLATION SYSTEME

1) Type de TV  $\rightarrow$  Vous pouvez choisir parmi Auto/ NTSC / PAL 2) Résolution  $\rightarrow$  Vous pouvez choisir parmi Interlace/Progressive 4) Sortie Audio: Analogue/ Digital SPDIF/RAW / SPDIF/PCM 4) Défauts Reset / Efface

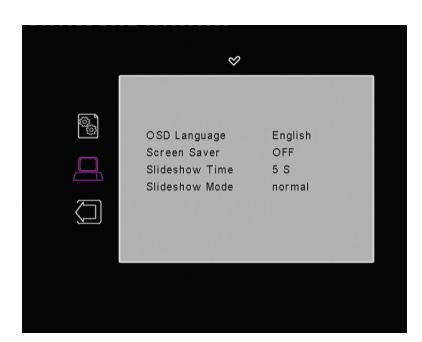

#### INSTALLATION PROGRAMME

1) Langage OSD: Anglais / Français / Allemand / Italien / Portugais / Espagnol. 2) Economiseur d'écran: On / OFF 3) Temps de visualisation:  $1/3/5/10/20$  secondes 4) Mode de visualisation: Normal / Implose / superposition / aléatoire / abat-jours.

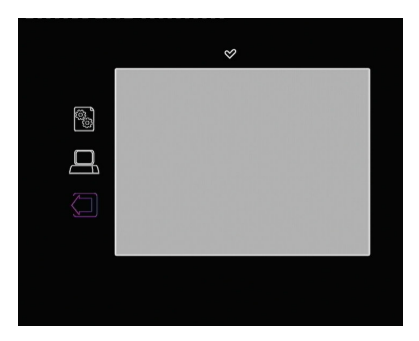

#### EXIT

1) Sortir du menu d'installation.

### **FONCTION DE COPIE DE FICHIERS**

Qu'est ce que la fonction de copie de fichiers : C'est une information qu'un fichier (dans une carte SD par exemple) est bien copié dans le répertoire et fichier désiré dans votre disque HDD.

I) Veuillez noter que la destination du fichier à copier doit être faite au travers d'une partition FAT32, (NTFS ne fonctionne pas)

Premièrement sélectionnez la destination du fichier en appuyant sur le bouton "copy/target", ensuite le message suivant apparaît: "TARGET DRIVE/DIR SET"

2) Choisissez le fichier que vous voulez copier de votre carte SD par exemple. La fonction de copie commencera après avoir appuyé sur le bouton "conv/target". Vous pouvez connaître la progression de la copie en pourcentage en haut de votre écran.

3) Lorsque la copie est terminée, le message 'Finish' apparaîtra.

Si vous souhaitez arrêter la fonction de copie en cours de progression, veuillez appuver sur le bouton "stop" de la télé commande.

Lorsque qu'une copie ne peut pas être faite suite à un manque d'espace ou de capacité par exemple, le message "Failed" apparaitra à l'écran.

## ACTUALISATION DU PROGICIEL/FIRMWARE

1) Veuillez bien vouloir télécharger la dernière version du progiciel sur notre site: www.energysistem.com et copier le fichier ROM sur n'importe quel dispositif supporté par le P1350 (Disquedur interne,clé USB,oucarte mémoire).

2) Si vous optez pour copier le fichier sur le disque dur interne, veuillez une fois le fichier enregistré dedans, le déconnecter de l'ordinateur pour le re-câbler à votre TV.

Si vous optez pour copier le fichier sur une clé USB ou une carte mémoire, vous pouvez connecter ce dispositif au P1350 en son mode reproducteur.

3) Le PI350 détectera automatiquement le fichier ROM (même si il est classé dans un sous-répertoire) et affichera à l'écran l'actualisation du progiciel.

NOTE: Ne surtout PAS éteindre votre PI350 lors de son actualisation son risque de l'endommager.

4) Lorsque sur l'écran apparaît les2 options concernant l'actualisation du progiciel, veuillezappuyer sur "ves". L'actualisation du PI350 débutera et celui-ci s'éteindra quand le processus sera fini. Si vous appuyez sur "cancel", aucune modification n'aura lieu et le PI350 s'éteindra.

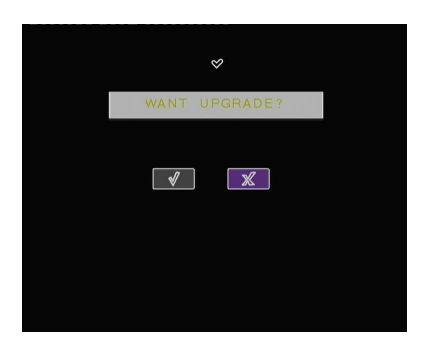

5) Une fois le progiciel actualisé, n'oubliez pas d'effacer le fichier ROM du P1350 car si vous le laissez, à chaque fois que vous allez appuyez sur "cancel" votre P1350 s'éteindra.

## CONNEXION USB AVEC PC

### Installation de l'Unité Windows 98SE

1) Veuillez lancer le fichier setup.exe avant de connecter le reproducteur.

2) Veuillez bien vouloir ré-initier après avoir terminé l'installation.

3) Après la réinitialisation du système, veuillez connecter le reproducteur et ajouter comme nouveau matériel.

4) Vous verrez le nouveau lecteur disque dur dans le lecteur sur l'onglet 'Gestionnaire de périphériques'.

Installation du Driver pour Windows ME/2000/XP/Vista

- 1) Windows ME/2000/XP/Vista a un pilote intégré. Vous n'avez donc pas besoin d'installer le logiciel.
- $2)$  Une fois le lecteur connecté au PC, lancez le plug & play.
- 3) Vous verrez le lecteur disque dur dans le lecteur sur l'onglet 'Gestionnaire de périphériques'.

### **GUIDE DE DEPANNAGE**

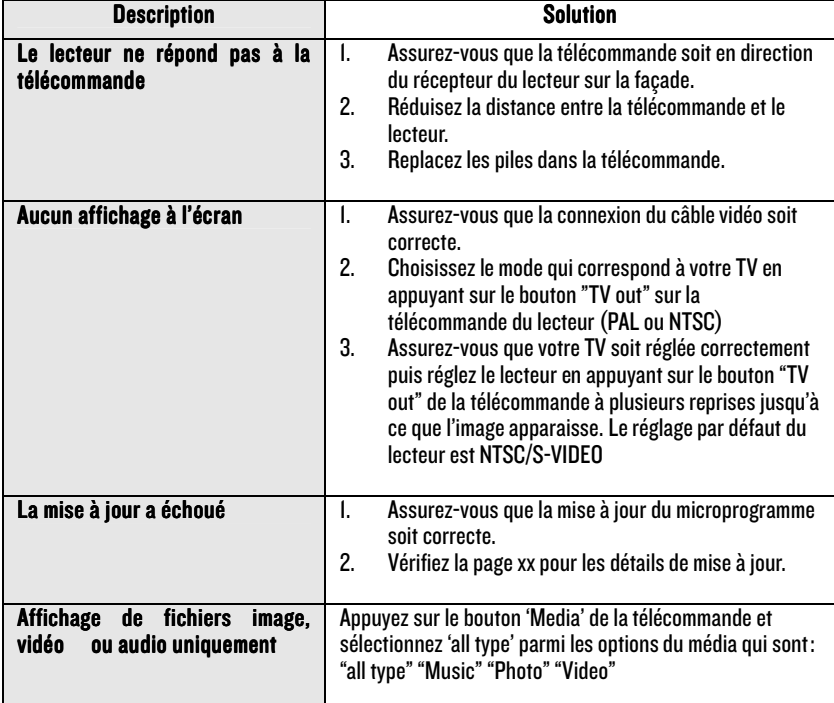

## CONDITIONS DE GARANTIE

Energy Sistem Soyntec S.A. garantie que ses produits ne présentent pas de défauts de fabrication au moment de votre achat.

La durée de la garantie est de 36 mois pour les Disque Dur Multimédia.

# FONCTIONNEMENTDELAGARANTIE

1. Lorsque vous entrez sur : http://support.energysistem.com puis sélectionné votre produit, vous pouvez trouver les FAQ (réponses aux questions les plus fréquentes) grâce auxquelles vous trouverez probablement la réponse à votre consultation. Vous pourrez également télécharger notices, guides d'utilisation, drivers et actualisations.

2. Si vous n'obtenez pas la solution dans la section support, vous pouvez nous faire parvenir votre consultation ou demande de gestion de garantie à travers l'adresse e-mail suivante: support@energysistem.com

3. Optionnellement, vous pouvez vous diriger vers le lieu d'achat du produit avec votre ticket ou facture.

Spécifications sont sujettes à tout changement sans réserve d'information.

© 2009 par Energy Sistem®. Tous droits réservés.

### Marques Déposées

Toutes entreprises, marques et noms de produits sont déposés ou enregistrés par leurs entreprises respectives.